很多会计新手都有这样的顾虑:用友财务软件好用吗?没摸过财务软件的我能学会 吗?

小编在这里统一回复:你会玩智能手机吗?会玩鼠标吗?会的话就会操作用友财务 软件!很简单的!

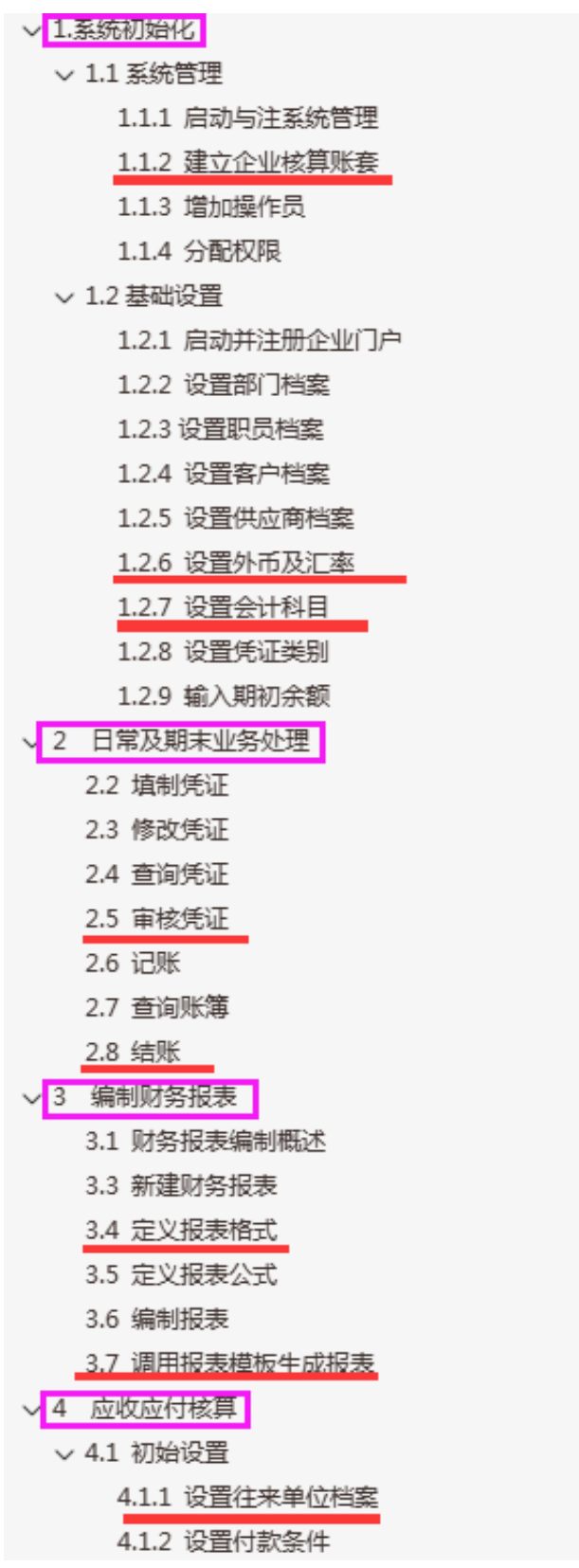

二、建立账套

系统管理→系统→注册→用户名为 admin→确定→账套→建立→输入账套号(001~998) 一输入账套名称一选择会计启用期一点下一步一输入单位名称、单位简称等资料一下一步一选 择行业性质(新会计制度或 2010 年新会计制度) 一选择账套主管一下一步一选择存货、客户、 供应商是否分类打"√"(若有外币把外币核算打"√")→完成→"可以创建账套了么?"→ 是一稍等片刻一出现分类编码方案时,设置相对应的编码方案→

> 科目编码级次: 4-2-2-2-2-2 客户分类编码: 2-2-2-2-2 部门编码: 2-2-2-2 供应商分类编码: 2-2-2-2

其他编码可保持不变,保存一退出一设置数据精度一确定

### 外币核算:选取 有无外币核算 (选完之后点击 下一步--完成--可以创建账套--是)

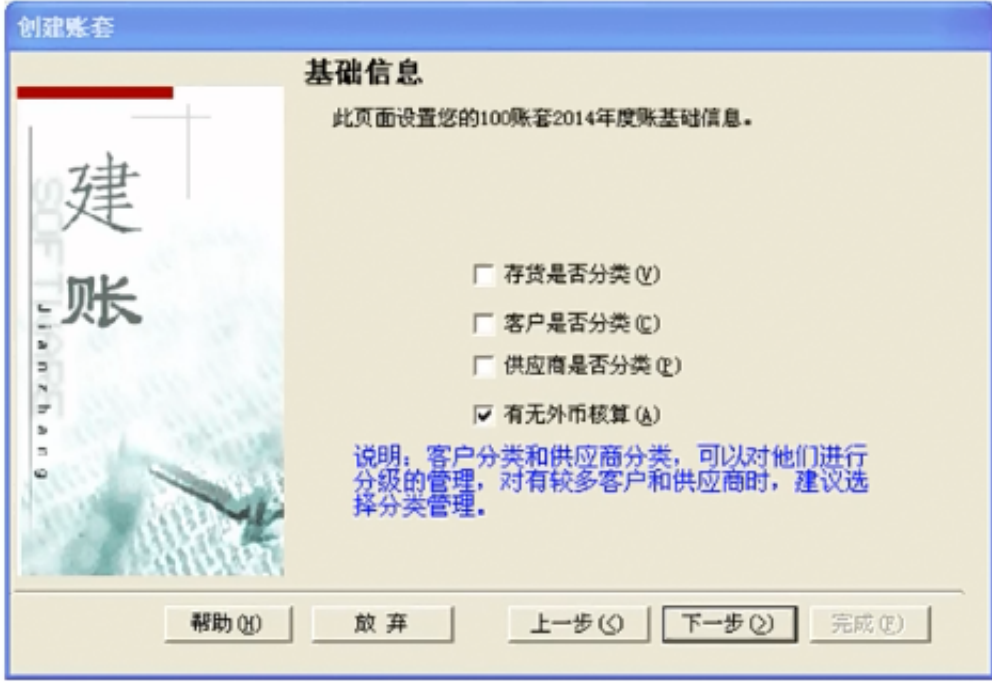

### 1.2.7 设置会计科目

⊲া 例 1-11

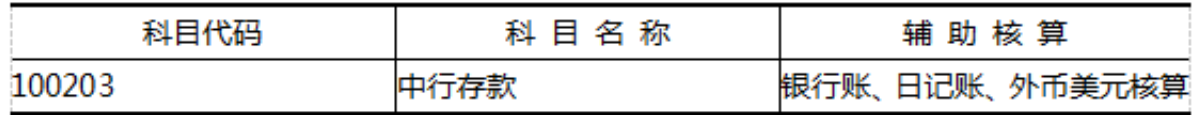

☆ 操作步骤

(1) 执行"基础设置→财务→会计科目"命令,进入"会计科目"窗口,显示所有"按 新会计制度"预置的科目。

- (2) 单击"增加"按钮,进入"会计科目——新增"窗口。
- (3) 输入明细科目相关内容。
- (4) 输入编码"100201"、科目名称"工行存款";选择"日记账"、"银行账",选择"外
- 币核算"选项,选择币种"美元"。如图 1-17 所示。
	- (5) 单击"确定"按钮。

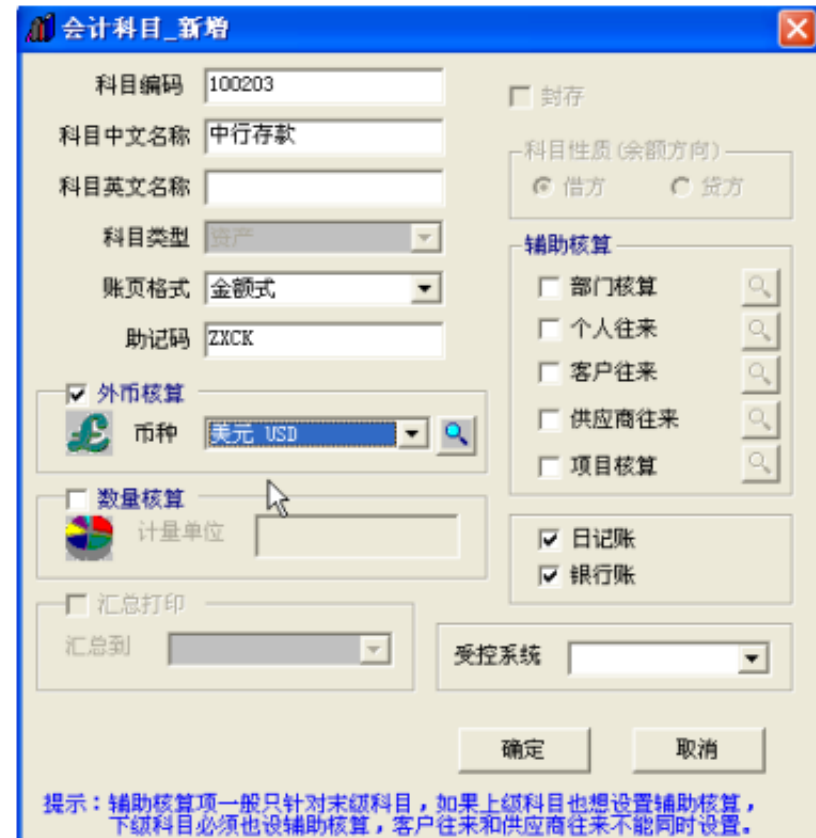

图 1-17 设置会计科目

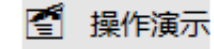

2.2填制凭证

# 2.6 记账

ৰো 例 2-6

将已审核凭证全部记账。

### **父** 操作步骤

- (1) 执行"总账→凭证→记账"命令,进入"记账"窗口。
- (2) 第一步,单击"全选"按钮,选择所有要记账的凭证。如图 2-6 所示。

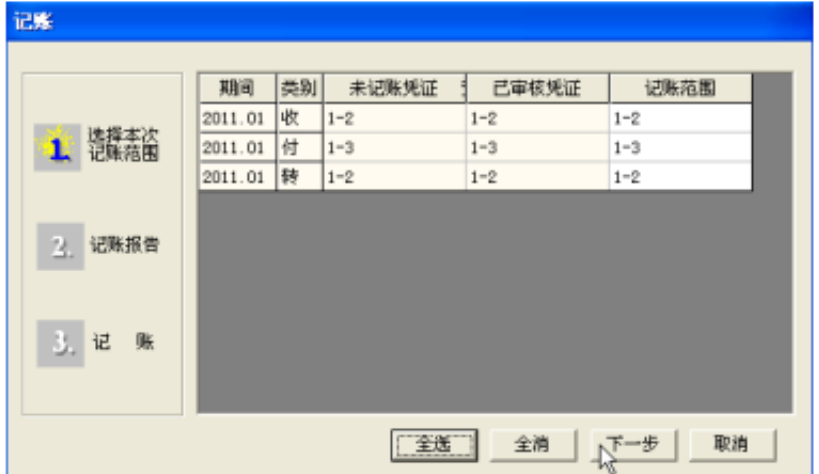

图 2-6 记账-选择凭证

(3) 单击"下一步"按钮。

(4) 第二步显示记账报告,如果需要打印记账报告,可单击"打印"按钮。如果不打印 记账报告,单击"下一步"按钮。

(5) 第三步记账,单击"记账"按钮,打开"试算平衡表"对话框。如图 2-7 所示。

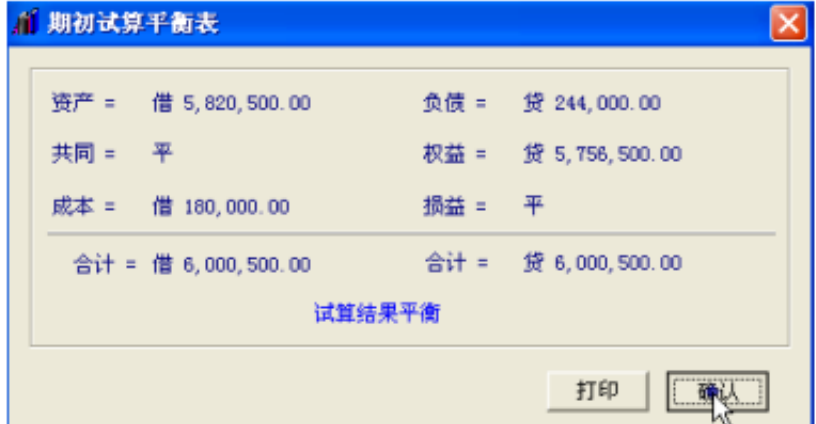

图 2-7 记账-期初试算平衡表

(6) 单击"确认"按钮,系统开始登录有关的总账和明细账、辅助账。登记完后,弹出

3.4定义报表格式

## 3.7 调用报表模板生成报表

⊲റി 例 3-6

调用资产负债表模板,输入关键字"2011年1月31日",生成资产负债表数据。

☆ 操作步骤

调用资产负债表模板

(1) 执行"格式→报表模板"命令,打开"报表模板"对话框。

(2) 选择您所在的行业"一般企业(2007新会计准则)",财务报表"资产负债表"。

(3) 单击"确认"按钮,弹出"模板格式将覆盖本表格式!是否继续?"提示框。

(4) 单击"确定"按钮,即可打开"资产负债表"模板。

#### 生成资产负债表数据

(1) 单击左下角"格式"按钮,在数据状态下,执行"数据→关键字→录入"命令。

(2) 输入关键字:年 "2011",月 "01",日 "31"。单击 "确认"按钮,弹出 "是否重

算第1页?"提示框。

(3) 单击"是"按钮,系统会自动根据单元公式计算01月份数据。如图 3-9 所示。

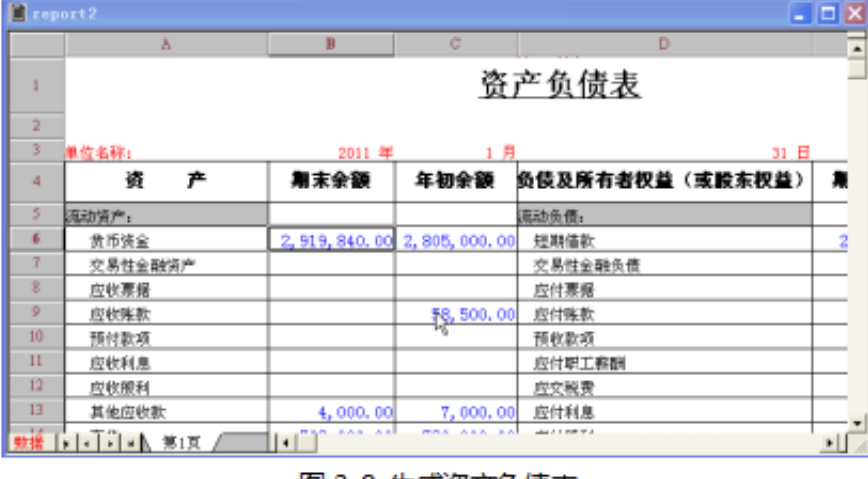

图 3-9 生成资产负债表

图 操作演示

二、用友U8、T3软件完整教学视频,用友全套做账教程

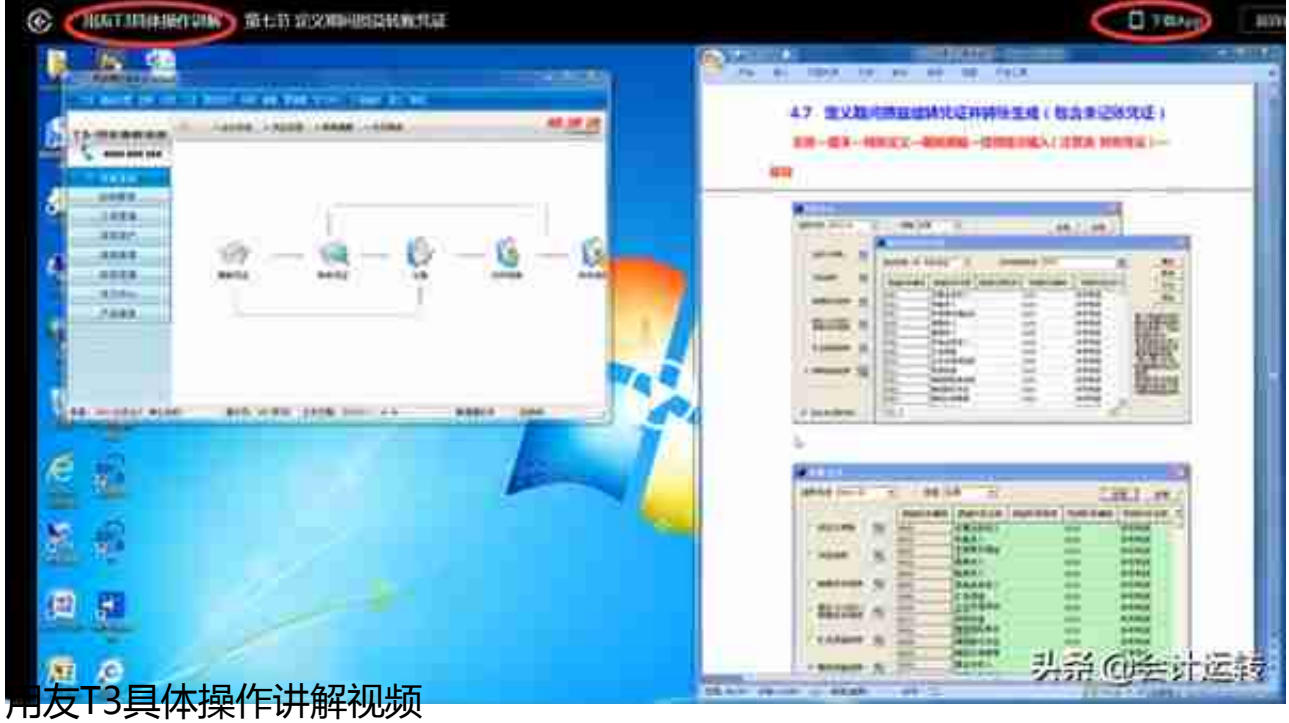

# 用友T3具体操作讲解: 输入固定资产原始卡片

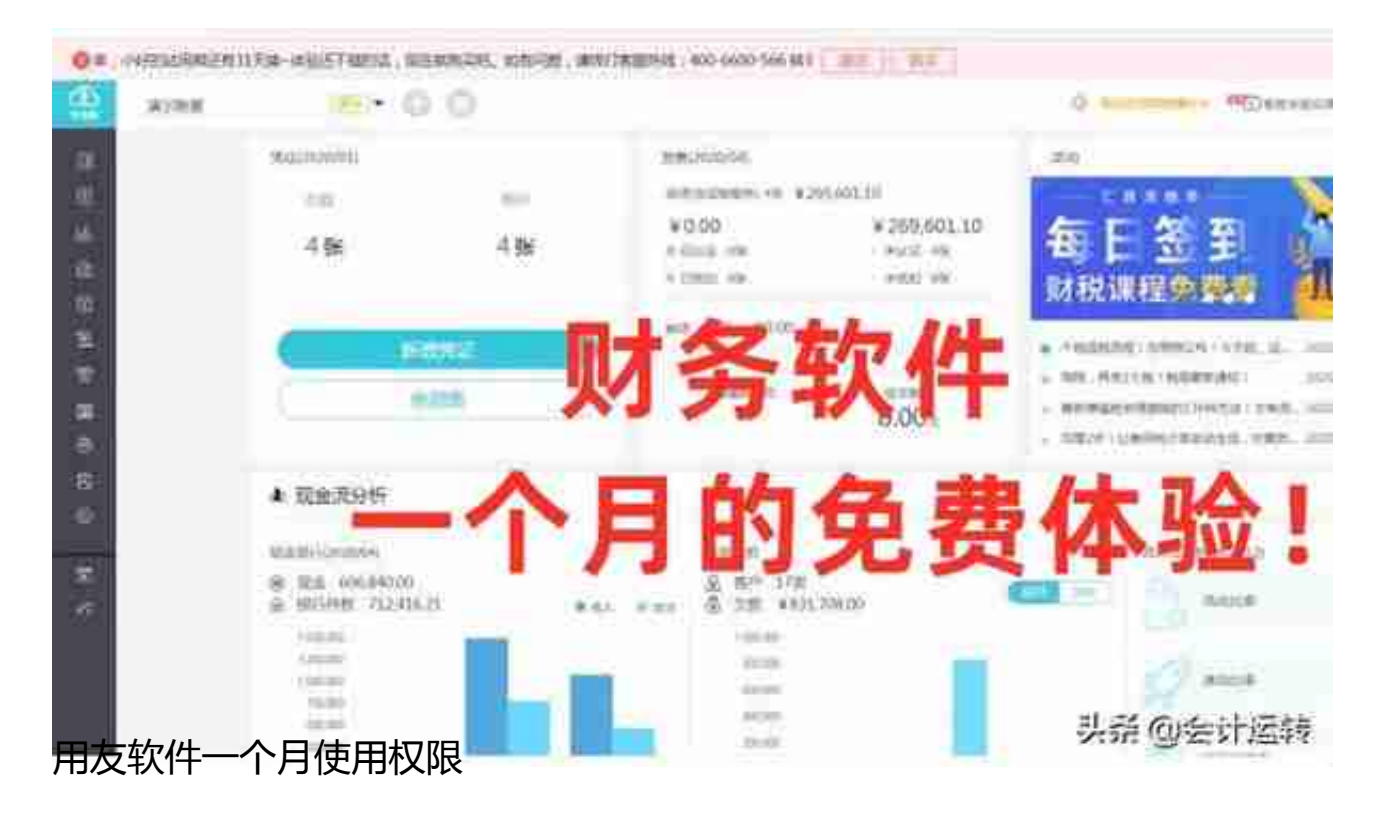

说明:由于篇幅有限,更多用友财务软件操作流程,视频操作教学视频以及整理打 包